## **Configurazione Fritz!Box 7430 per Wireless**

## Modello: FRITZ!BOX 7430 by AVM Tipo: Modem / Router Wireless con adattatore ATA

## Istruzioni per configurare Cheapnet Wireless

1. Connettere la porta LAN1 all'antenna e un PC sulla porta LAN2. Collegarsi con il browser a http://192.168.178.1/ ed inserire la password riportata sotto l'apparato dove indicato FRITZ!Box password e cliccare su "Log In"

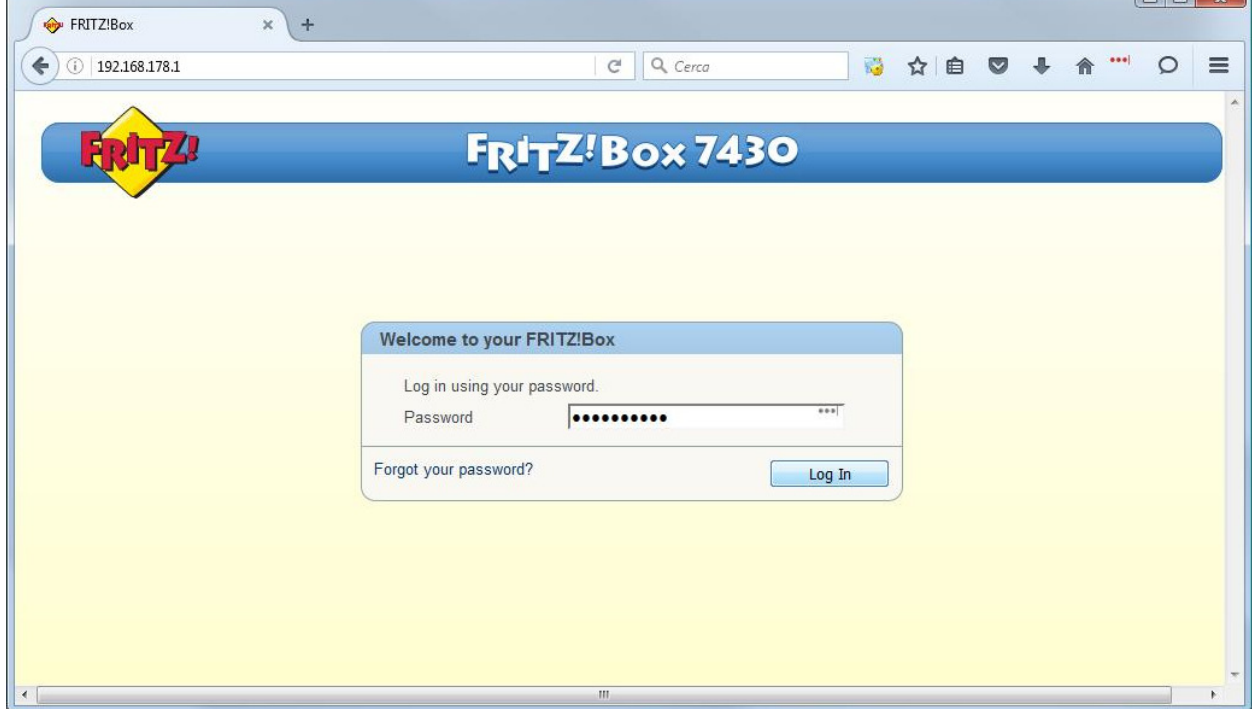

 $\Box$  at  $\Omega$ 

2. Selezionare "Italiano" come lingua e cliccare su "Next"

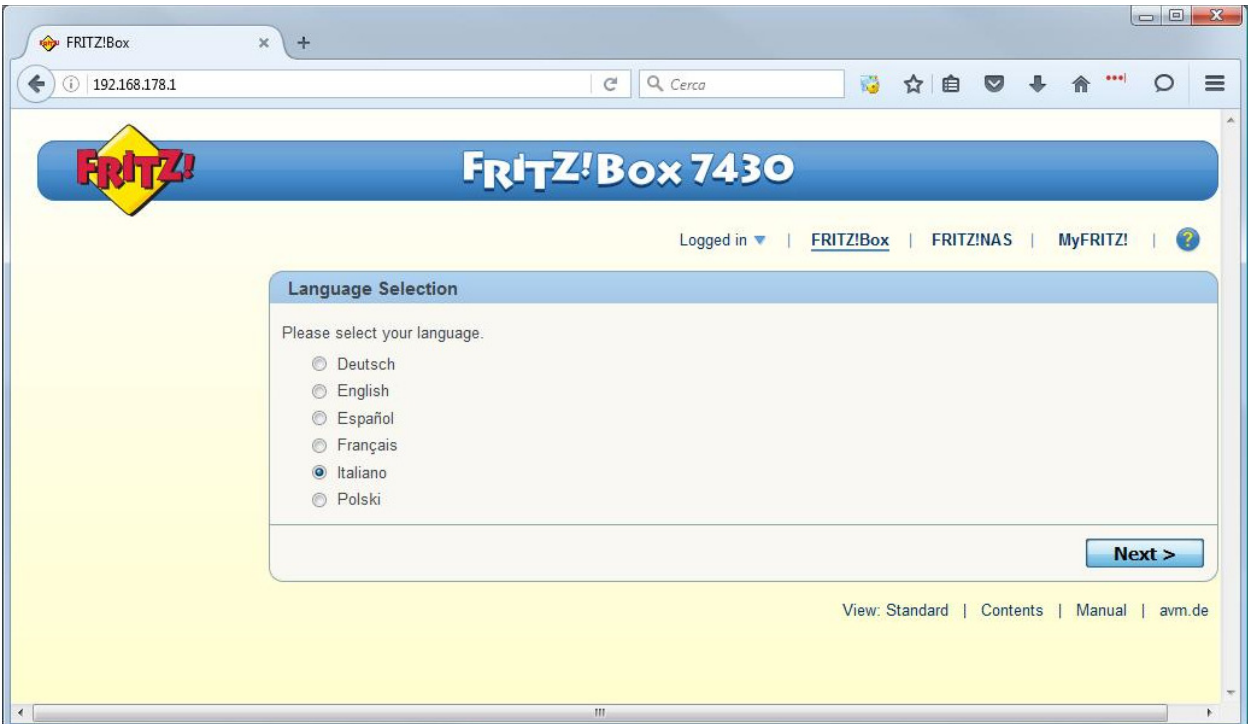

3. Selezionare dal menu a tentina il Paese "Italia" e cliccare su "Avanti"

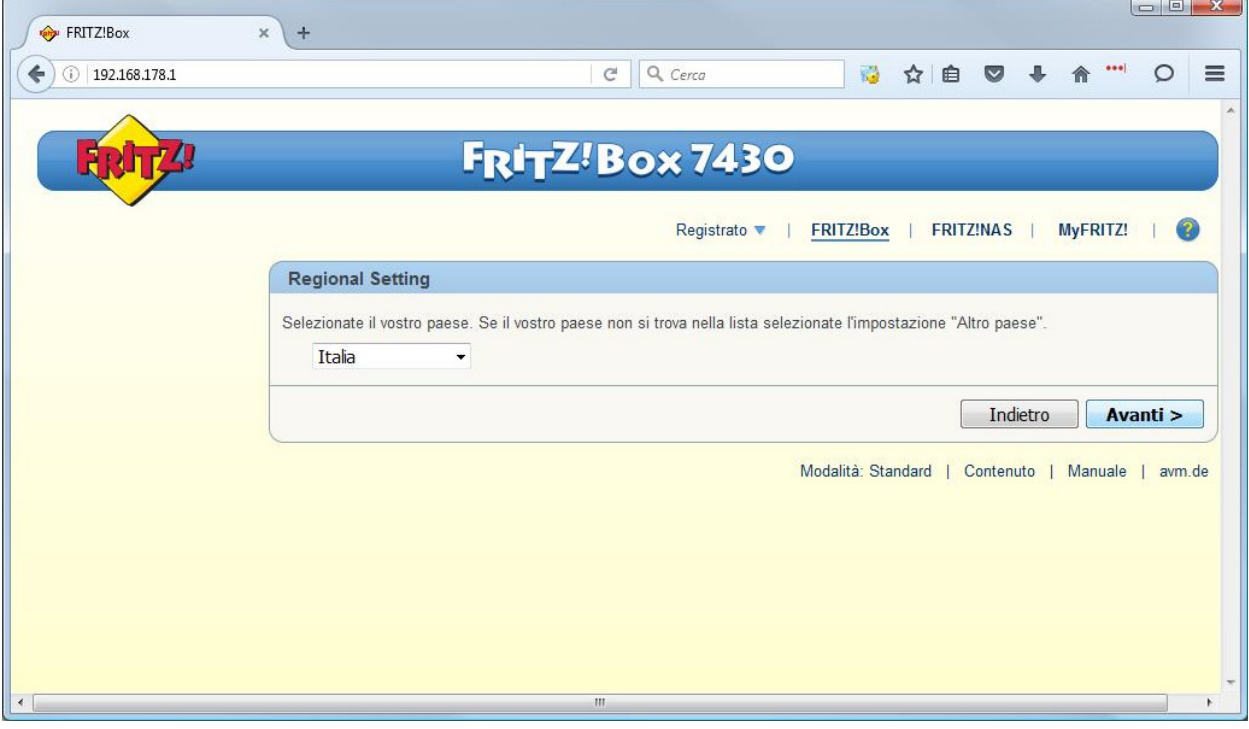

4. Apparirà: la pagina indicata c'è solo da attedere 2 minuti o premere F5

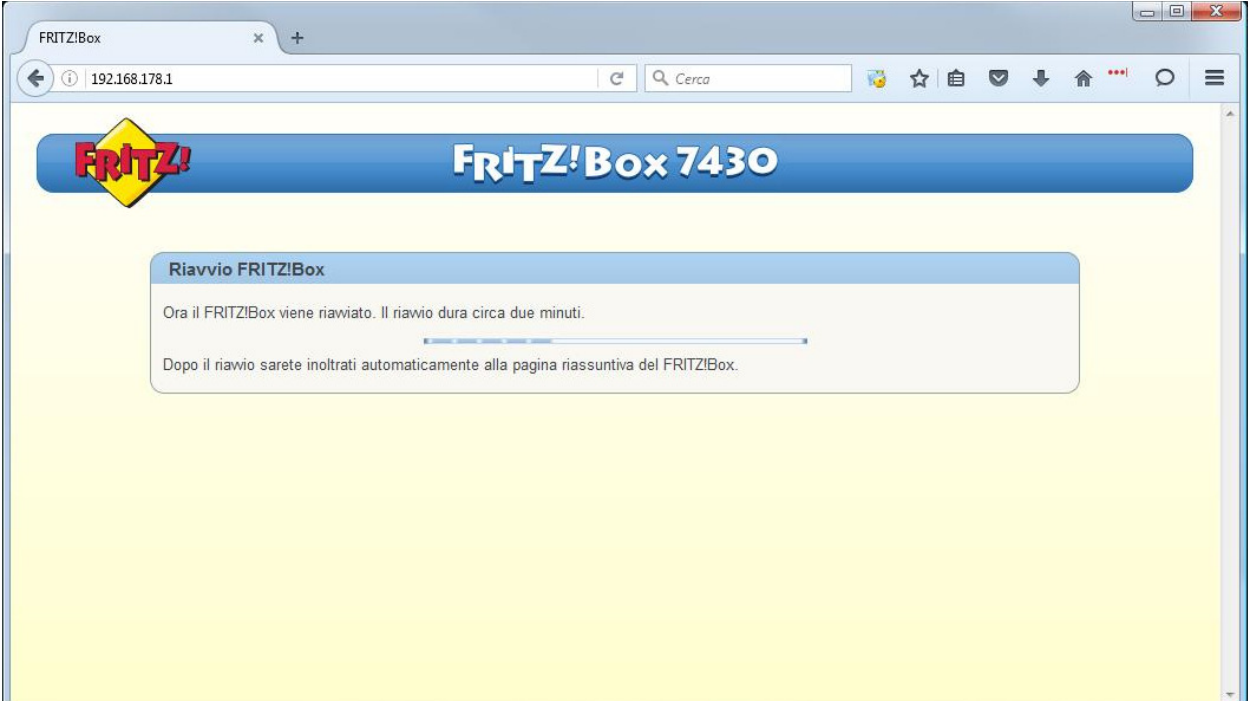

5. Inserire la stessa password del passaggio "1" e cliccare si "Registrazione"

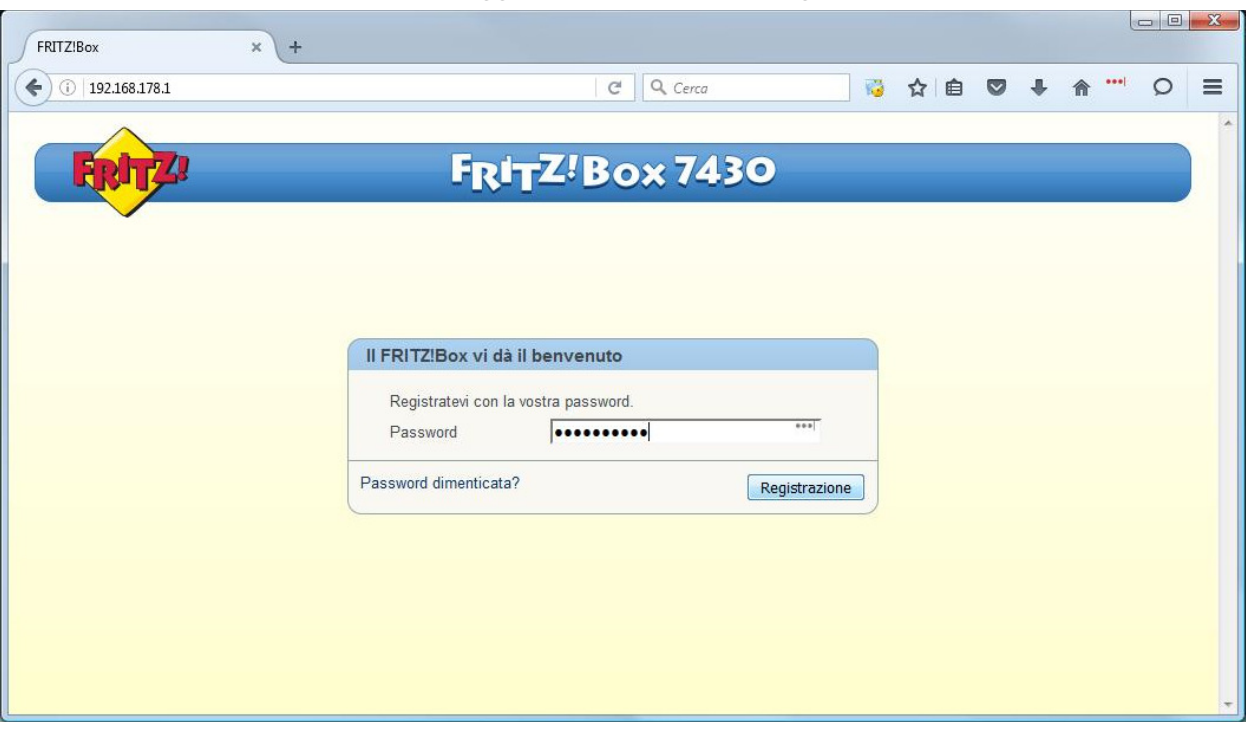

6. Appare una pagina di benvenuto cliccare su "Annulla"

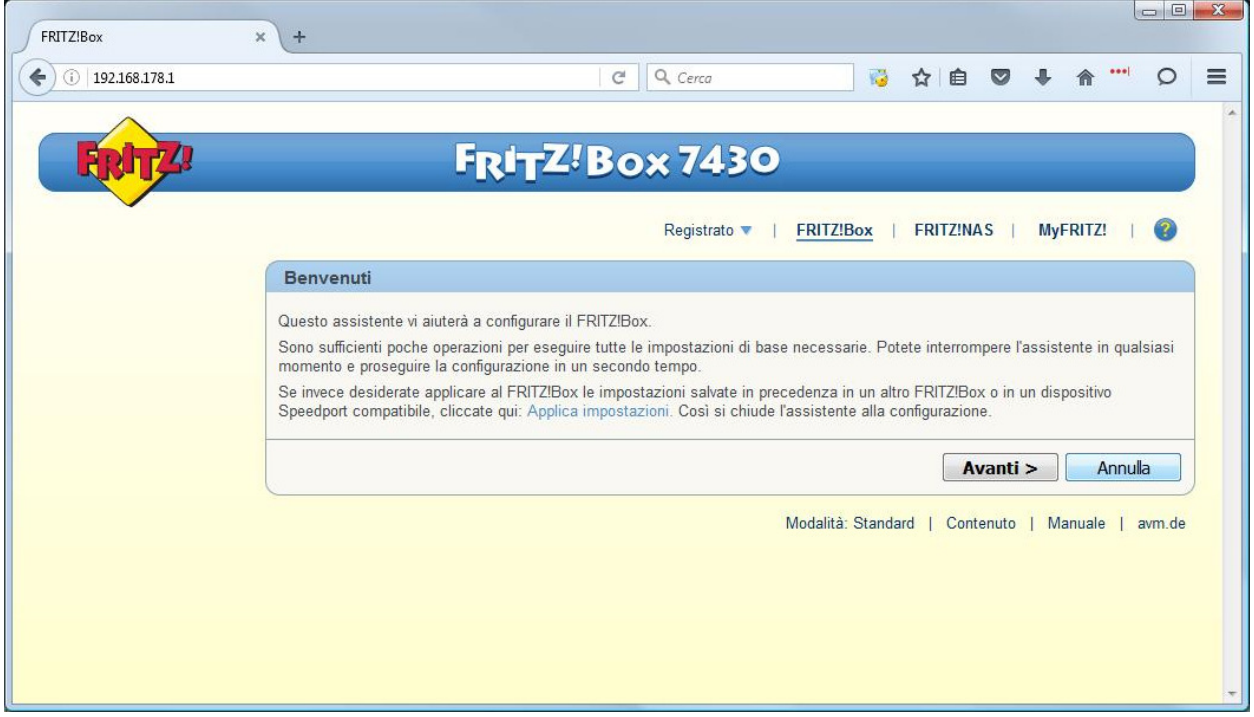

7. cliccare su "Chiudi l'assistente"

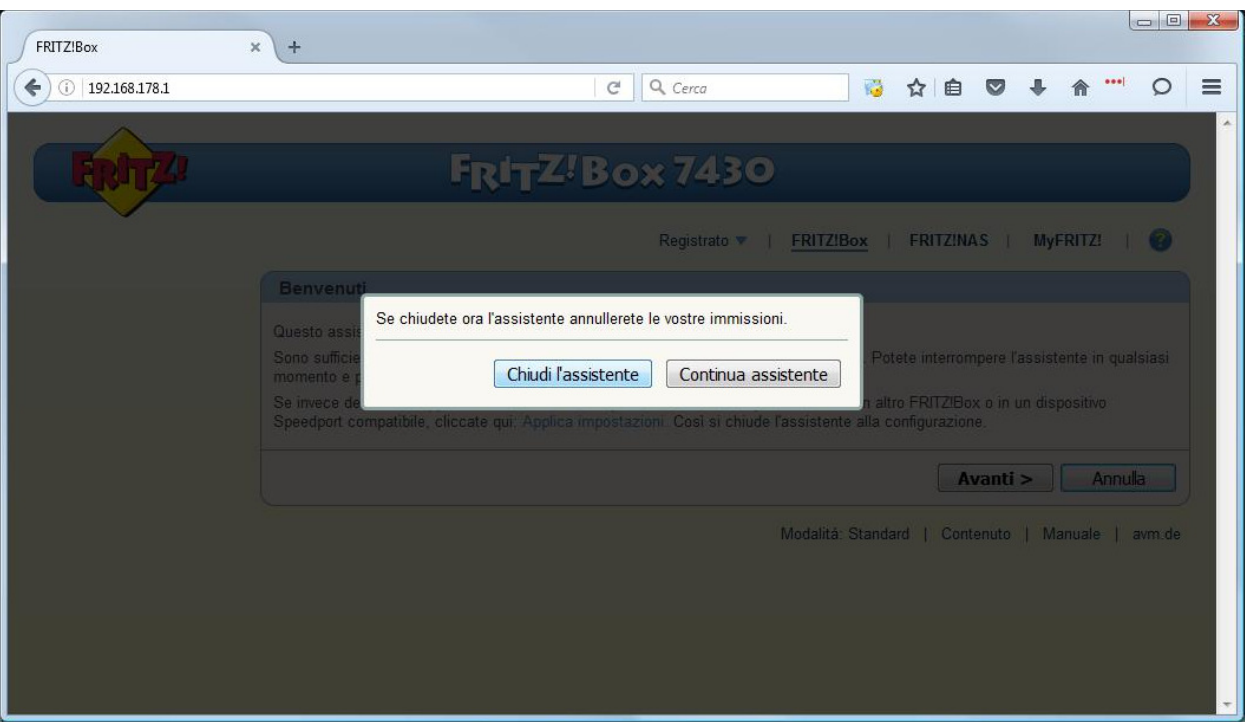

## 8. Cliccare "Internet" nel menu di sinistra

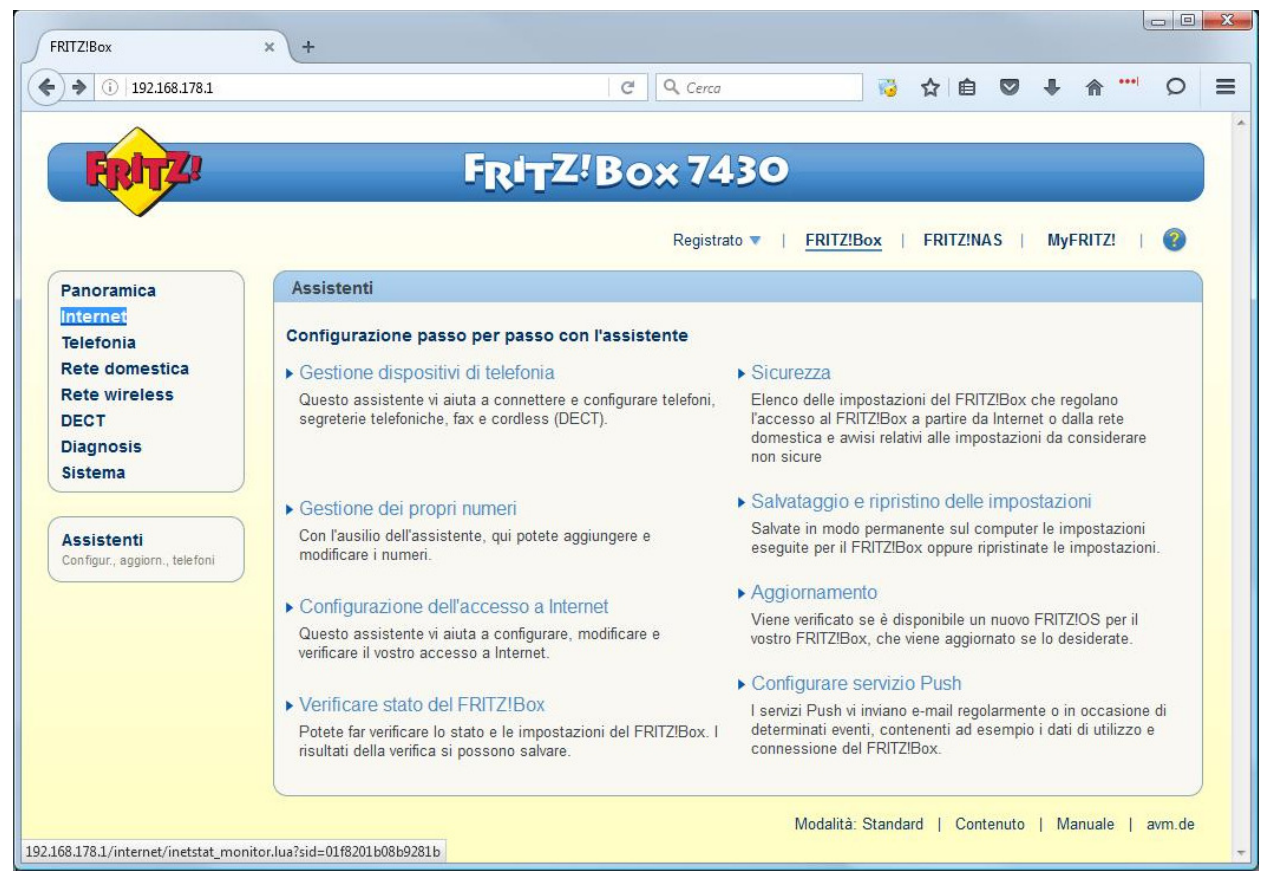

9. Cliccare "Dati di accesso" nel menu di sinistra

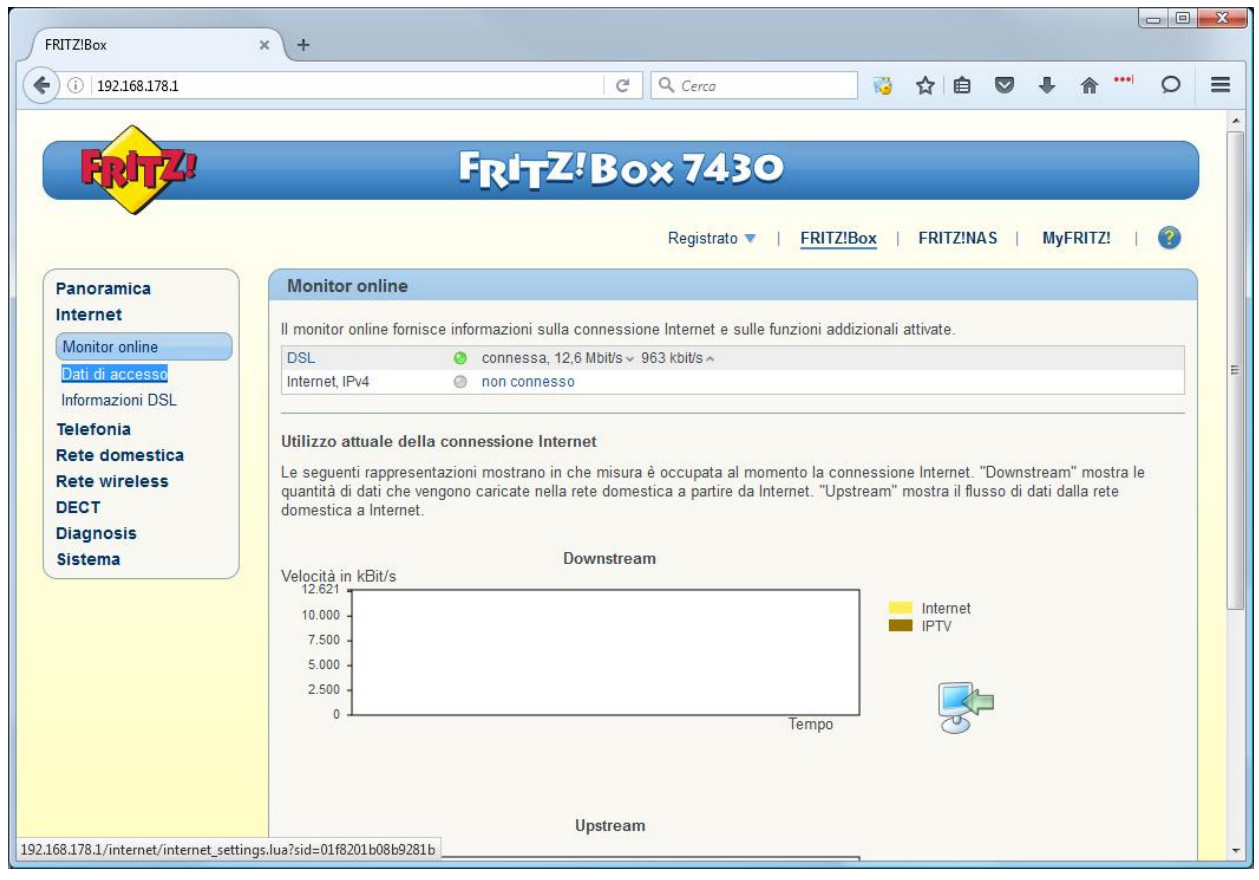

10. Selezionare come "Provider di Internet" la voce "Altro provider di Internet"

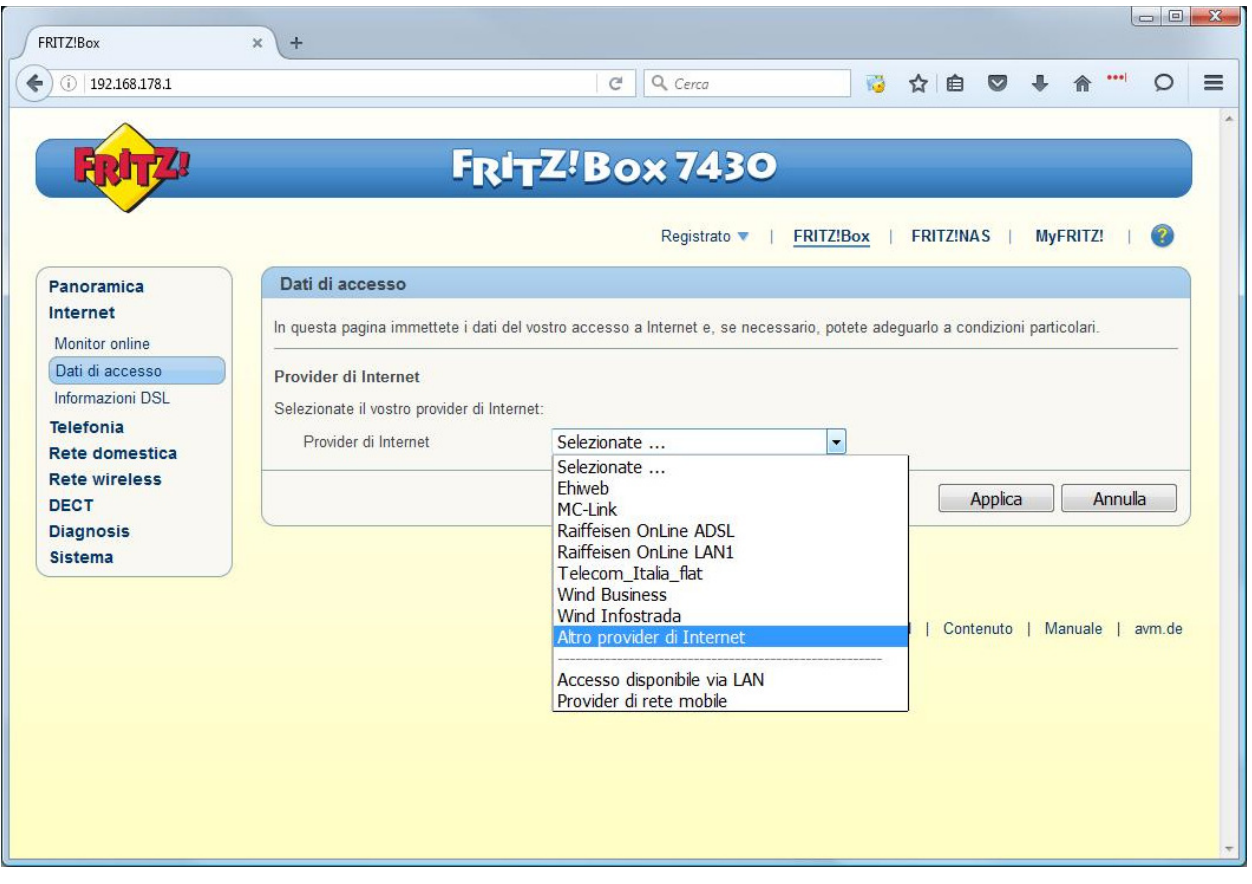

11. Inserire i dati come nell'immagine, nel campo "Username" inserire il suo utente cheapnet, inoltre nella parte "Velocità di trasmissione" inserisca i valori del profilo contrattuale acquistato l'esempio seguente è per un 10Mb/256Kb, cliccare su "Applica"

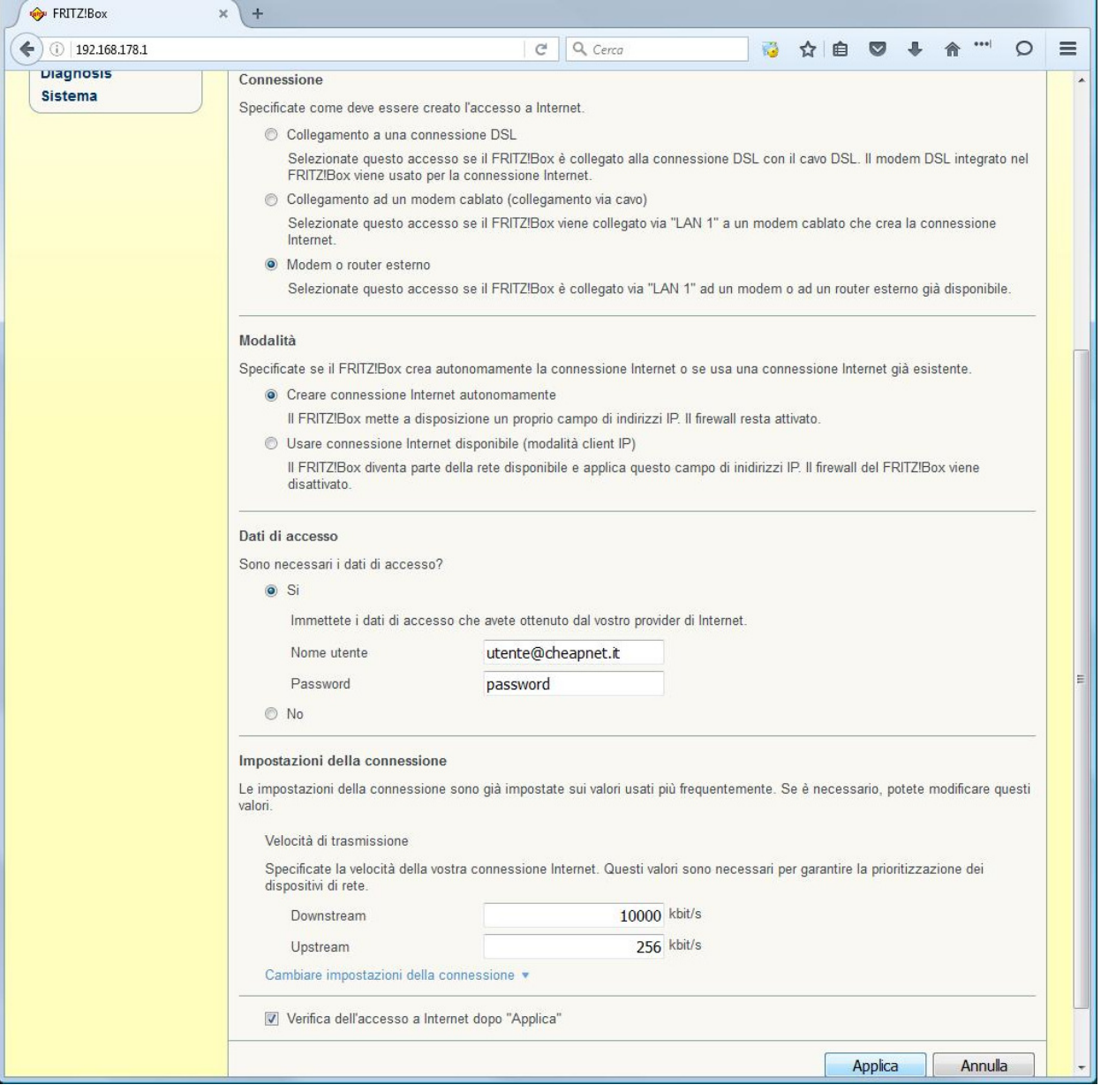

12. Cliccare su OK all'avviso che appare

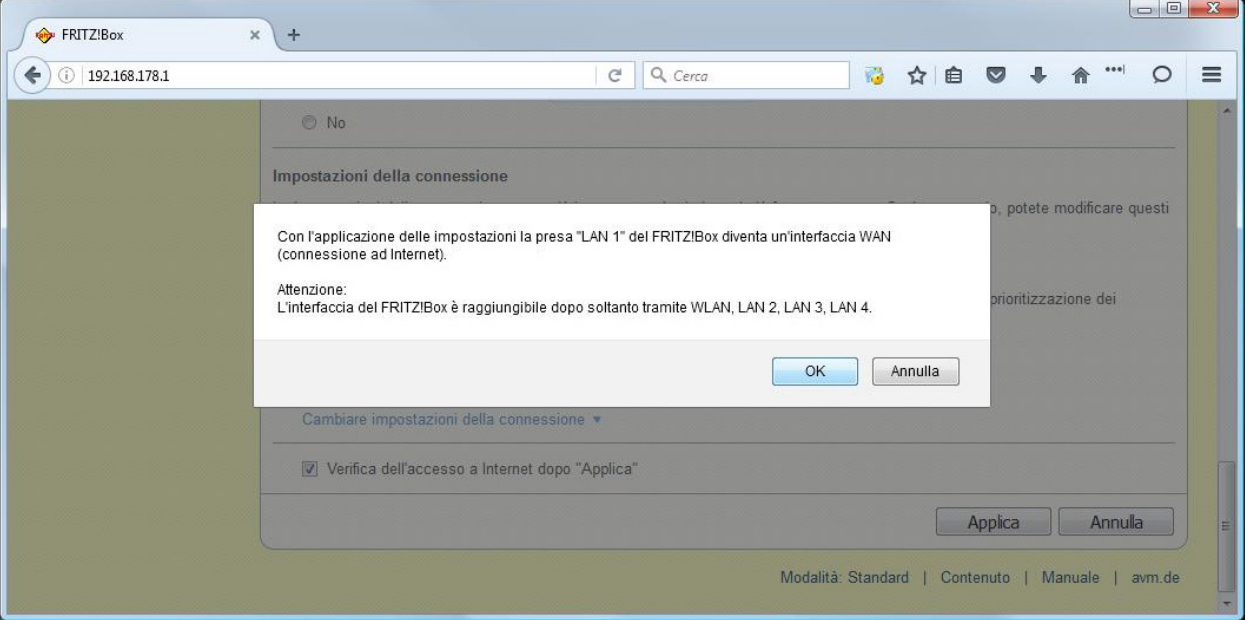

13. Ci sarà una verifica se al link sulla LAN1 appare la seguente pagina, cliccare su OK

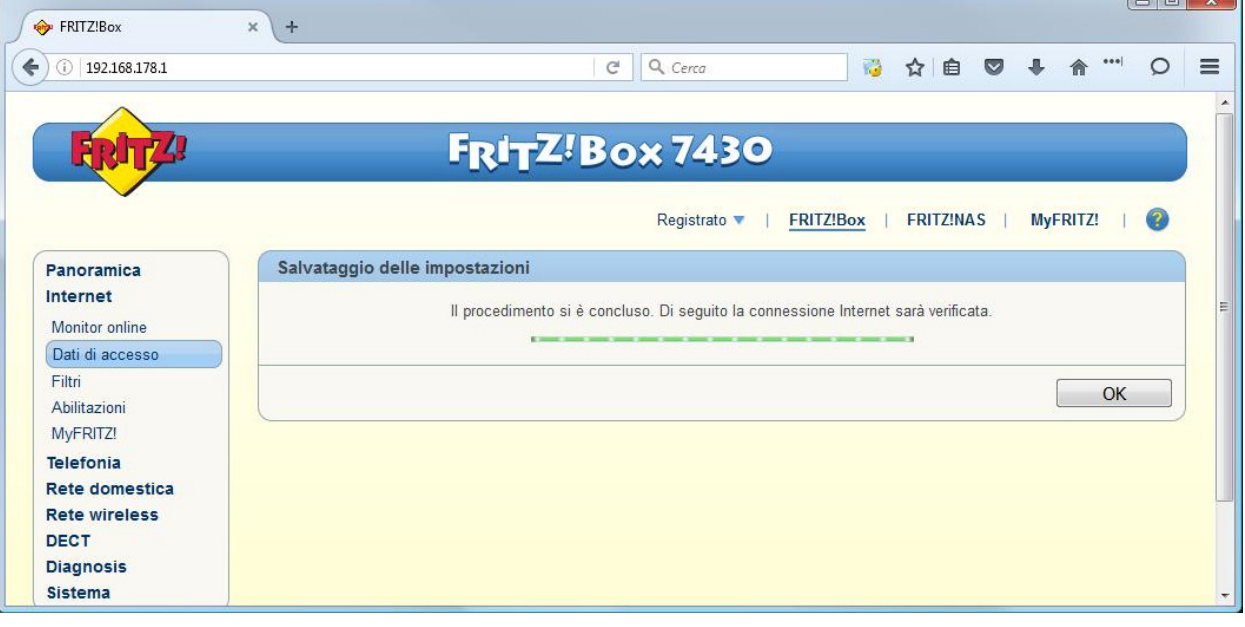

ň

14. Ci sarà una verifica dei dati inseriti (utente e password) se sono corretti appare la seguente pagina

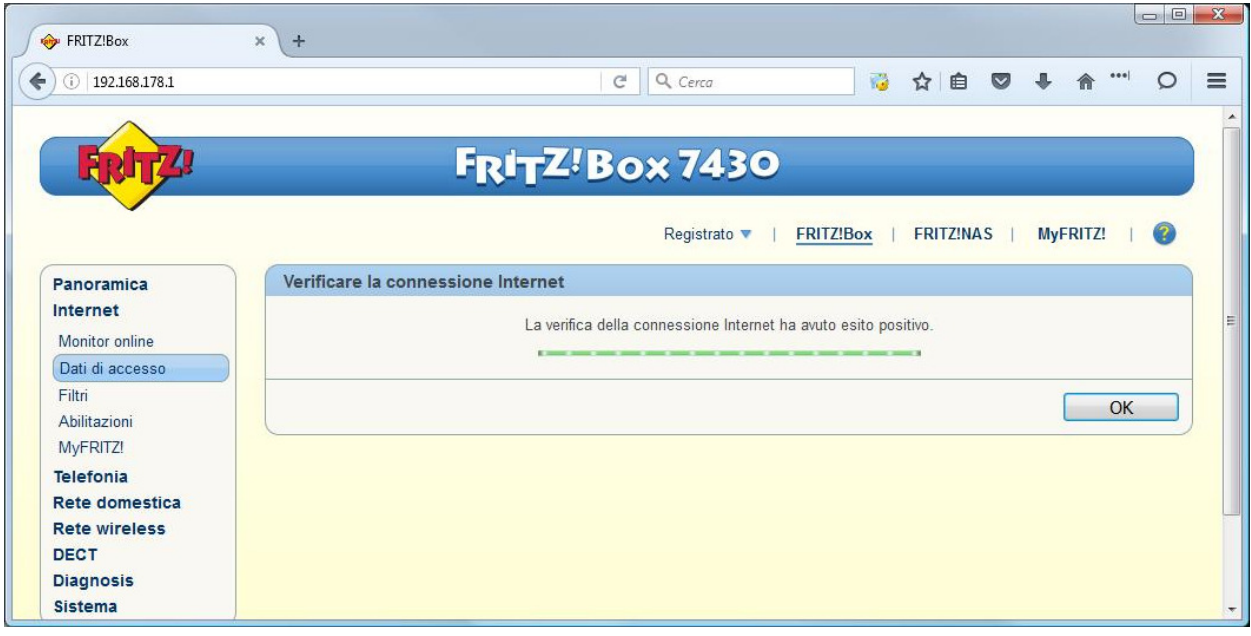